## **Lab NVivo 12**

# **Esercitazioni - Terza Parte: rappresentazione del testo**

#### **Esercizio 1**

#### *Creazione di Sets*

# **1. Creare il Set "nodi significativi" con i nodi "percorso di studio" e "anno di formazione" nel progetto** *ricerca docenti prova.nvp***.**

Aprire il progetto *ricerca docenti prova.nvp*.

In Search selezionare la sottocartella *Sets,* fare click con il tasto dx del mouse sul piano di lavoro e scegliere *New Set* oppure dal Menù Create scegliere *Set/New Set*; nella finestra *New Set* scrivere il nome "nodi significativi" e fornirne la descrizione: i nodi "percorso di studio" e "anno di formazione". Dare l'*OK*.

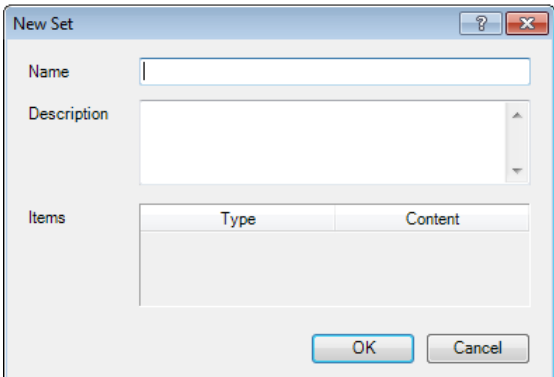

Una volta creato, esso si collocherà nella sottocartella "nodi significativi" di Sets.

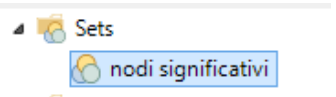

Due modalità per inserire i nodi "percorso di studio" e "anno di formazione" nel Set "nodi significativi":

a. in Search/*Sets* selezionare la sottocartella "nodi significativi"; fare click con il tasto dx del mouse sul piano di lavoro e selezionare *Add Set Members.* Si apre la finestra *Select Project Items*; selezionare la cartella Nodes e scegliere i nodi "percorso di studio" e "anno di formazione"; dare l'*OK*.

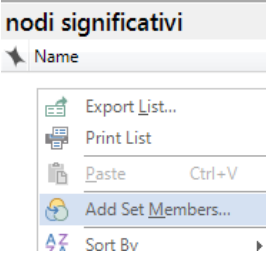

1 DISPO - Dipartimento di Scienze politiche Università degli Studi di Genova - Materiale del Laboratorio L'ANALISI TESTUALE CON NVivo 12 Docente: Dott.ssa Martina Lippolis

b. dal pannello di navigazione Codes/*Nodes* selezionare i nodi "percorso di studio" e "anno di formazione" da introdurre all'interno del Set "nodi significativi"; fare click sui nodi selezionati con il tasto dx del mouse, nel menu a discesa si seleziona *Add To Set* e si apre la finestra di dialogo *Select Set* in cui si seleziona il Set "nodi significativi"; infine si chiude con *OK*.

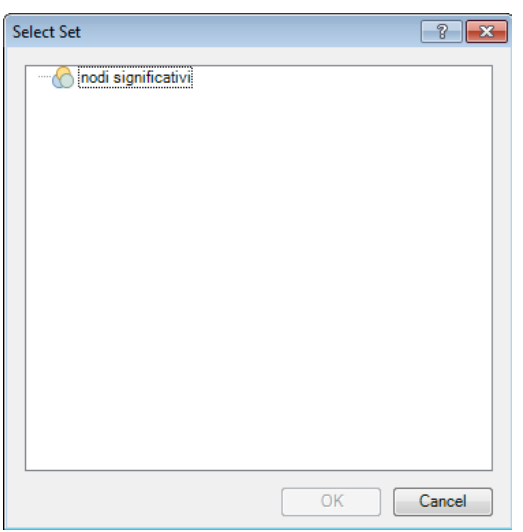

Ripetere l'operazione tante volte quanti sono i nodi che si vogliono importare all'interno del Set. Alla fine dell'operazione i nodi sono visualizzabili all'interno del Set "nodi significativi".

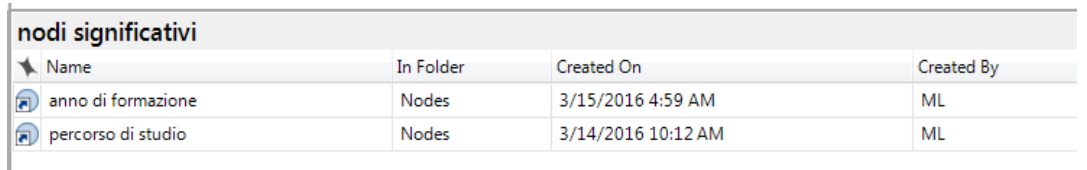

# **2. Creare il Set degli insegnanti di "sostegno" nel progetto** *docenti completo.nvp***.**

Aprire il progetto *Labdocenti completo.nvp* dalla cartella "Materiali Lab NVivo 12" sul Desktop del tuo PC.

In Search selezionare la sottocartella *Sets,* fare click con il tasto dx del mouse sul piano di lavoro e scegliere *New Set* oppure dal Menù Create scegliere *Set/New Set*; nella finestra *New Set* scrivere il nome "sostegno" e fornirne la descrizione: materia scolastica degli intervistati: "sostegno". Dare l'*OK*.

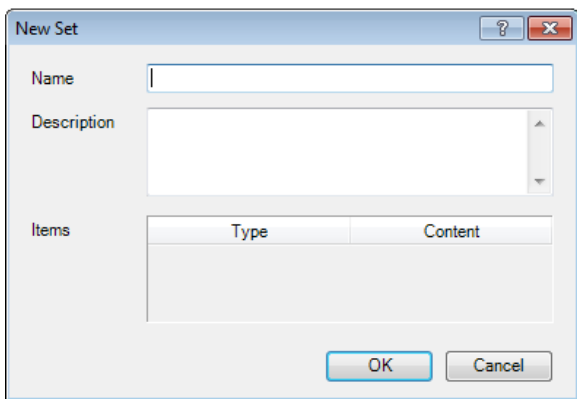

Una volta creato, esso si collocherà nella sottocartella "sostegno" di Sets.

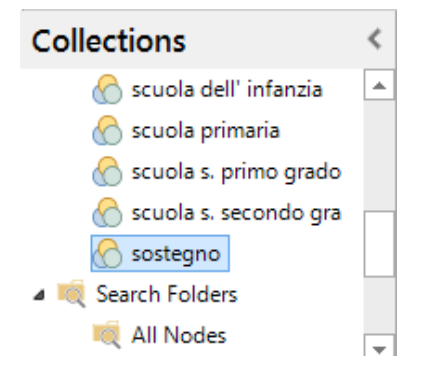

Per inserire gli insegnanti di: "sostegno" nel Set "sostegno", selezionare in Collections/*Sets* la sottocartella "sostegno"; fare click con il tasto dx del mouse sul piano di lavoro e selezionare *Add Set Members.*

Appare la finestra *Select Project Items*; selezionare i documenti da cui creare il sottocampione: si contrassegna *Files.*

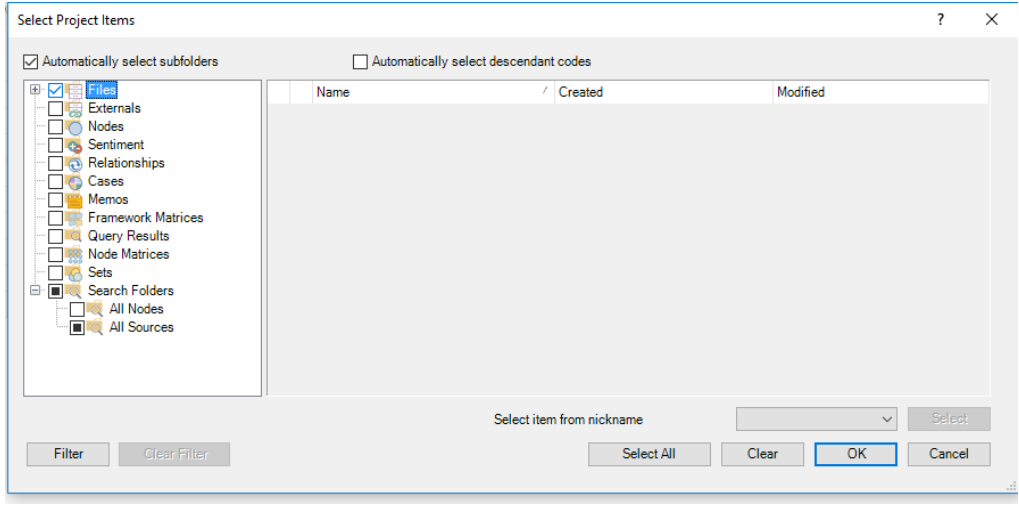

Fare click su *Filter*; si apre la finestra *Advanced Find*: contrassegnare e compilare i seguenti campi:

3 DISPO - Dipartimento di Scienze politiche Università degli Studi di Genova - Materiale del Laboratorio L'ANALISI TESTUALE CON NVivo 12 Docente: Dott.ssa Martina Lippolis

- Search criteria/Look for: scegliere *Documents*;
- Intermediate/Classified items where: selezionare "materia scolastica" nella cartella "Attributi delle interviste"; lasciare "equals value" e scegliere "sostegno".

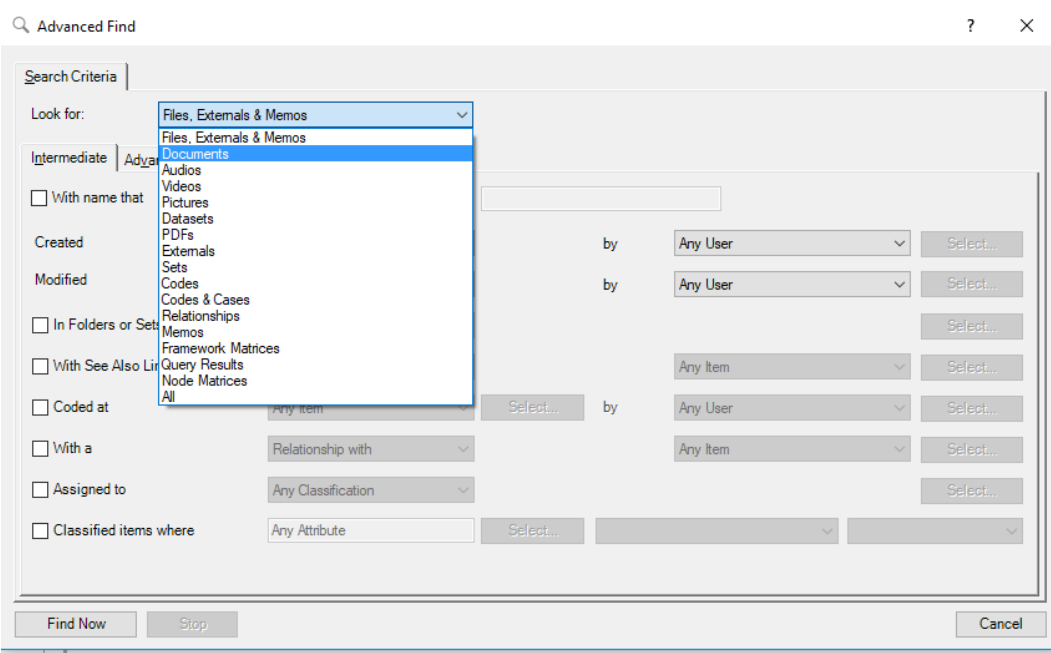

Fare click su *Find Now.*

Nella nuova finestra *Select Project Items* contrassegnare *Files.*

Cliccando su *OK* il sistema crea un sottocampione con la caratteristica selezionata; infatti, se selezioniamo le proprietà dei singoli documenti (*Documents Properties*) delle interviste nel Set "sostegno", essi risultano tutti appartenenti alla materia scolastica "sostegno".

## *Visualizzazione dei reports disponibili in NVivo*

### **1. Nel progetto** *Lab docenti completo.nvp***, visualizzare la cartella Reports***.*

Visualizzare i seguenti reports nella cartella Output*/Reports* che si trova nel pannello di navigazione:

- *Case Classification Summary Report*
- *Code Summary Report*
- *Coding Structure Report*
- *Coding Summary By Code Report*
- *Coding Summary By File Report*
- *File Classification Summary Report*
- *File Summary Report*
- *Project Summary Report*

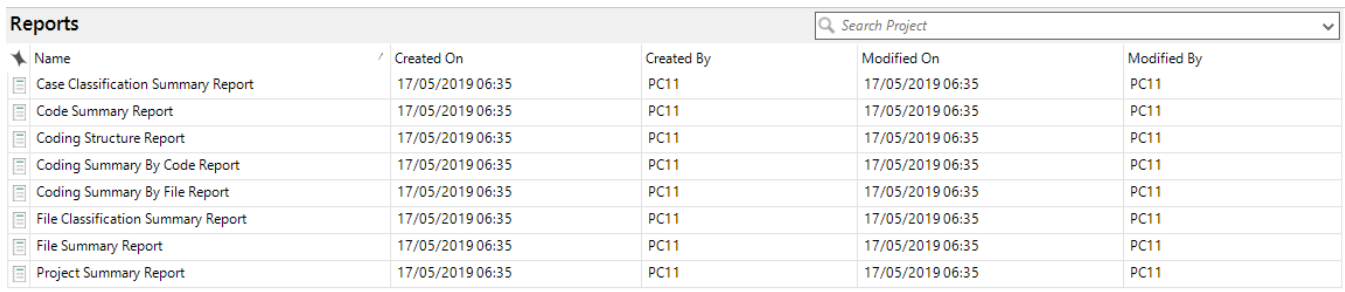

# **2. Produrre e visualizzare il report** *Project Summary Report.*

Selezionare con il doppio click *Project Summary Report*; si apre la finestra *Filter Options*, eventualmente assegnare il filtro; dare l'*OK.* Si apre il *Project Summary Report* nel piano di lavoro.

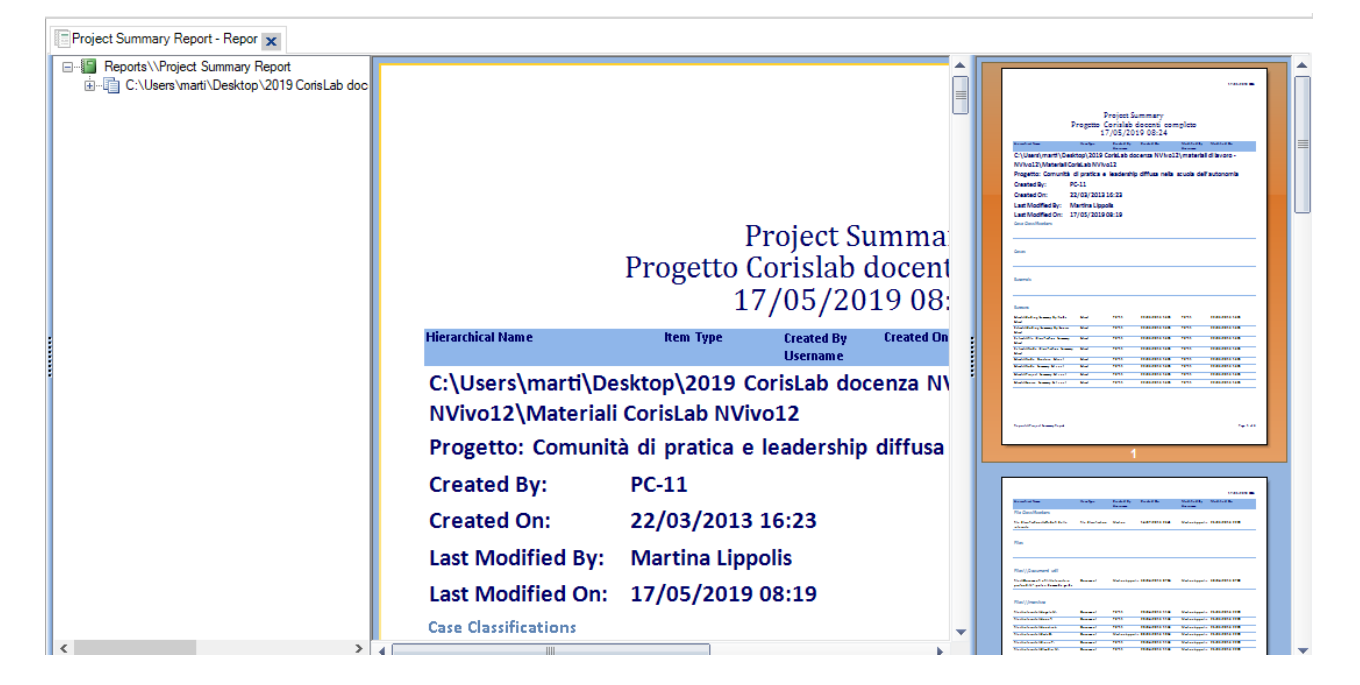

DISPO - Dipartimento di Scienze politiche Università degli Studi di Genova - Materiale del Laboratorio L'ANALISI TESTUALE CON NVivo 12 Docente: Dott.ssa Martina Lippolis

5

Per visualizzare pienamente il Report, nel Menù Home selezionare *Undock.*

# **3. Lanciare anteprima di stampa di** *Project Summary Report***. Chiudere la finestra**  *Print Preview***.**

Nel Menù File della finestra *Project Summary Report* selezionare *Print/Print Preview* e visualizzarne il contenuto.

Chiudere la finestra *Print Preview*.

## *Creare i grafici*

**1. Nel progetto** *Lab docenti completo.nvp***, visualizzare nel Menù Explore il sottomenù**  *Charts***.**

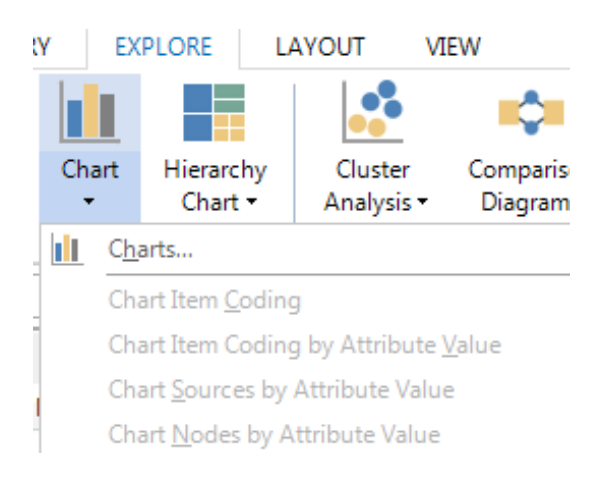

# **2. Nel Menù Explore aprire il sottomenù** *Charts* **e creare i grafici della voce C***oding.*

Aprire Menù Explore/*Charts* e nella finestra *Chart Wizard - Step 1 of 3* selezionare C*oding*; poi selezionare *Next*.

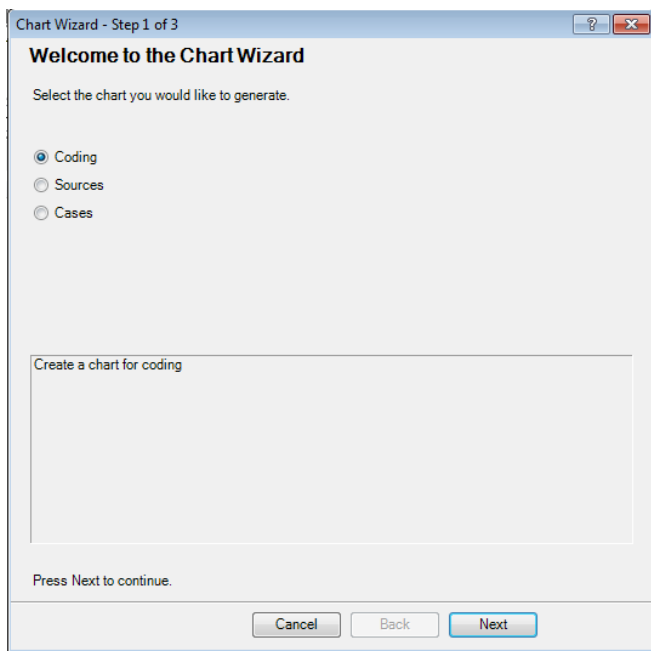

DISPO - Dipartimento di Scienze politiche Università degli Studi di Genova - Materiale del Laboratorio L'ANALISI TESTUALE CON NVivo 12 Docente: Dott.ssa Martina Lippolis

Nella nuova finestra *Chart Wizard - Step 2 of 3*, selezionare *Coding for a File*, poi selezionare *Next*. Compilare la nuova finestra *Chart Wizard - Step 3 of 3*: scegliere un documento in *Select* e dare l'*OK*; selezionare nelle assi x – y le modalità desiderate e selezionare *Finish*.

Per default si apre il grafico desiderato; visualizzare le due schede poste alla sua destra.

Per default si apre anche il Menù Charts: visualizzare le diverse icone e, eventualmente, modificare il grafico.

Ripetere tutto l'esercizio ma selezionare *Coding for a Code* nella finestra *Chart Wizard - Step 2 of 3.*

*Nota:* per visualizzare meglio il grafico, nel Menù Home selezionare *Undock* 

# **3. Ripetere tutto l'esercizio precedente selezionando nella finestra** *Chart Wizard - Step 1 of 3* **la voce** *Files***. Creare almeno due grafici "a torta" relativi alle voci presenti in** *Chart Wizard - Step 2 of 3***. Esportare almeno un grafico. Copiare e incollare almeno un grafico su un file Word.**

Per esportare un grafico, porsi con il tasto dx del mouse sul piano di lavoro che si desidera esportare, poi scegliere *Export Chart*.

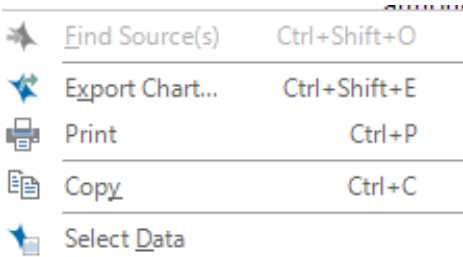

Quindi, scegliere *Salva con nome* dove si desidera salvarlo e secondo il formato desiderato: JPEG File (\*.jpg. \*.ipeg), Bitmap (\*.bmp), GIF File (\*.gif) e PDF (\*.pdf). Dare il nome e salvare.

Per copiare e incollare almeno un grafico su un file Word, porsi con il tasto dx del mouse sul piano di lavoro che si desidera esportare, poi scegliere *Copy*; aprire un file Word e selezionare *Incolla*.

# *Creare una Mind Map*

# **1. Nel tuo progetto** *Lab docenti completo.nvp***creare una Mind Map con nome "struttura progetto" in Maps/New Mind Map.**

Dal pannello di navigazione attivare la cartella Maps, fare click con il tasto dx del mouse sul piano di lavoro e dal menu a tendina selezionare *New Mind Map*. La stessa operazione si può ottenere cliccando sul Menù Explore/Mind Map.

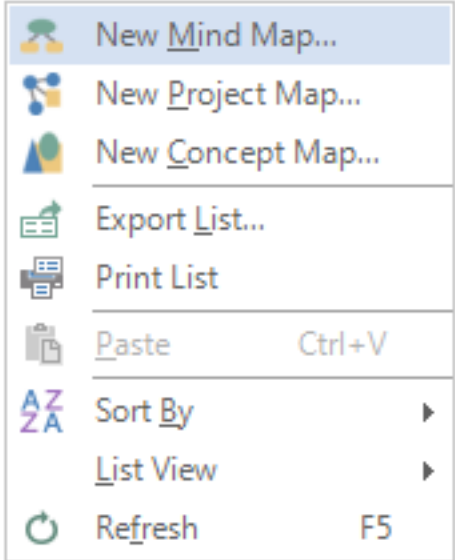

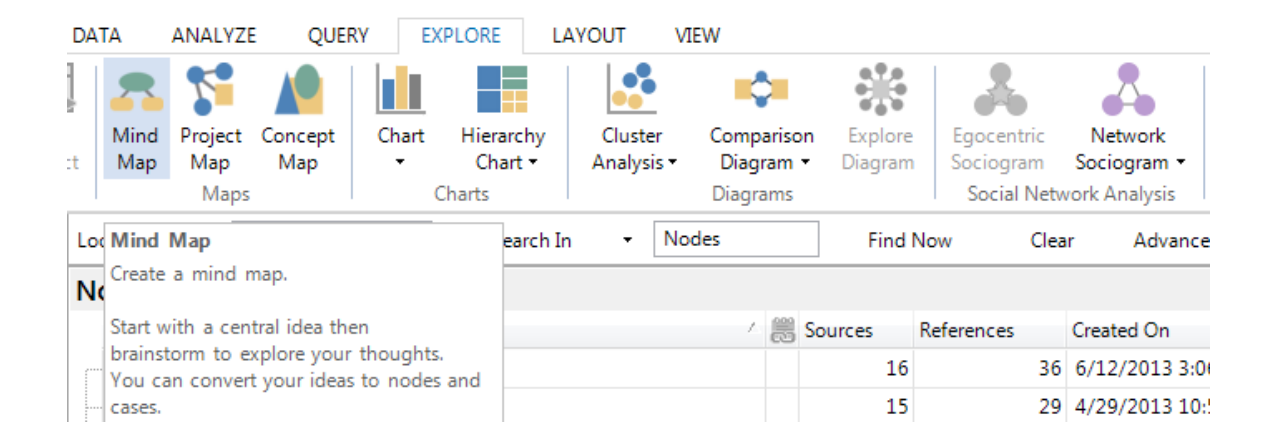

Compilare la scheda New Mind Map con il nome "struttura progetto".

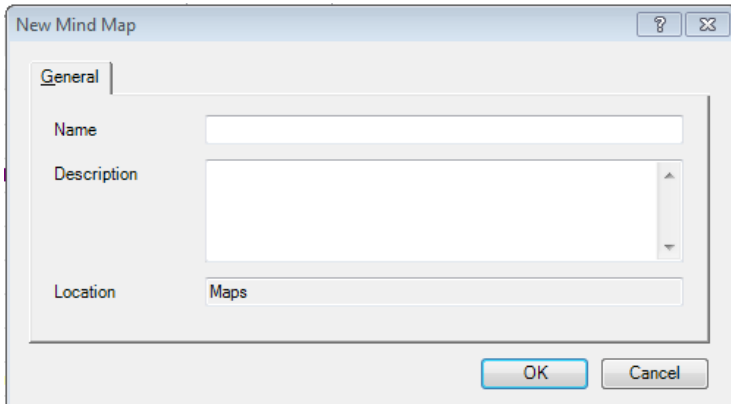

**2. Sul piano di lavoro iniziare a compilare la Mind Map inserendo "23 interviste" e**  successivamente cliccare con il tasto dx del mouse su *Insert Child Idea* per inserire i "memo", **i "nodi" e gli "attributi degli intervistati".**

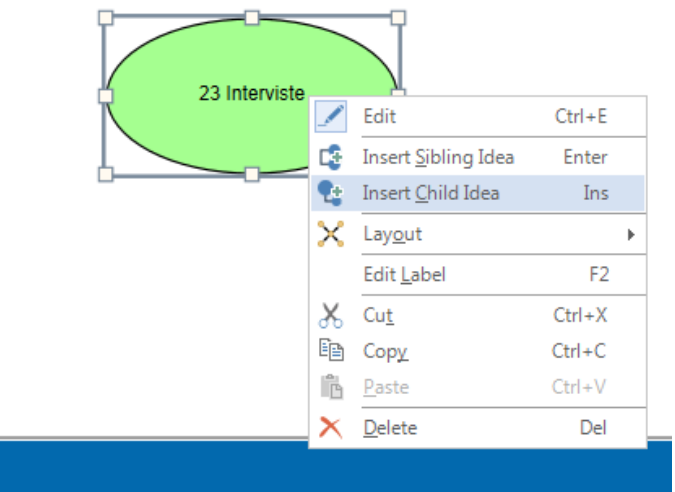

# **3. Modificare il layout dal menù e chiudere la Mind Map.**

Il salvataggio della Mind Map è automatico.

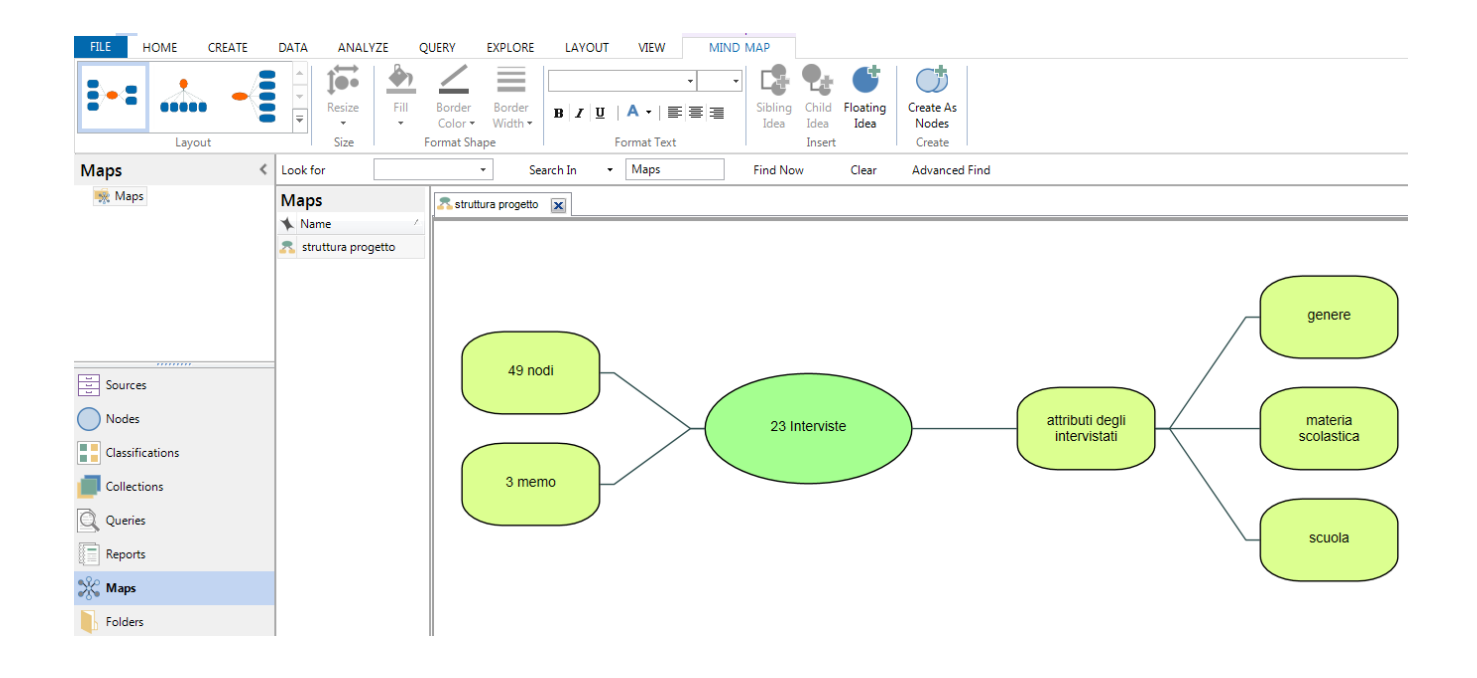

### *Creare una Project Map*

### **1. Nel tuo progetto** *Lab docenti completo.nvp* **creare una Project Map con nome "intervistati e memo" in Maps/New Project Map.**

Dal pannello di navigazione attivare la cartella Maps, fare click con il tasto dx del mouse sul piano di lavoro e dal menu a tendina selezionare *New Project Map*. La stessa operazione si può ottenere cliccando sul Menù Explore/Project Map.

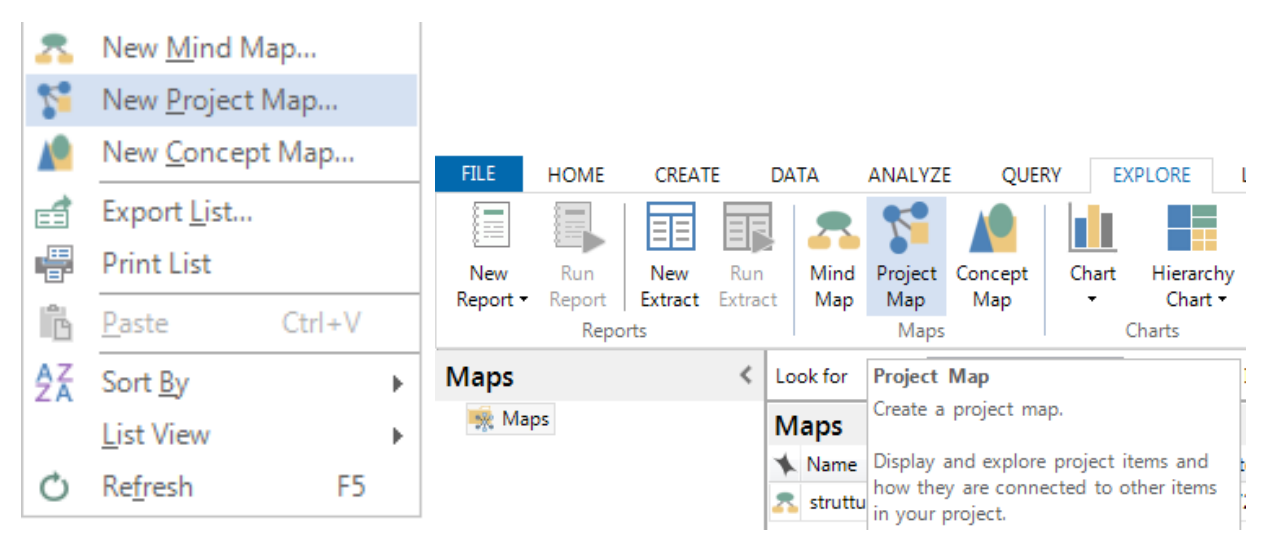

Compilare la scheda New Project Map con il nome "intervistati e memo".

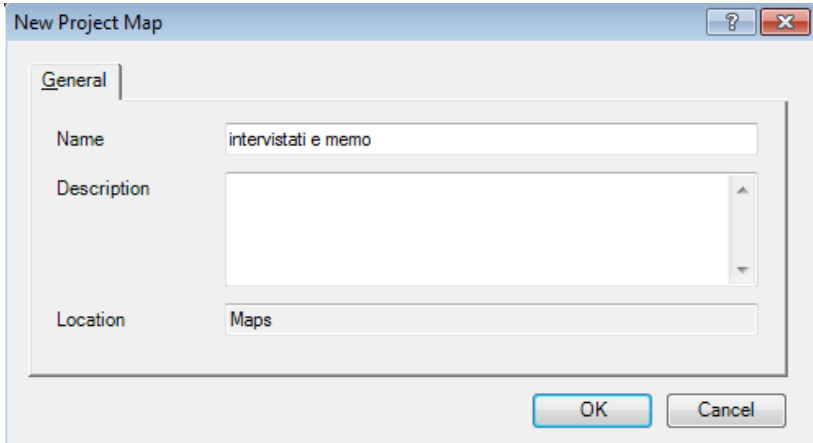

### **2. Sul Menù/Project Map cliccare su Add Project Items e inserire le interviste e i memo.**

Cliccare su Add Project Items e contrassegnare, nella scheda Select Project Items, le interviste e i memo. Fare click su OK.

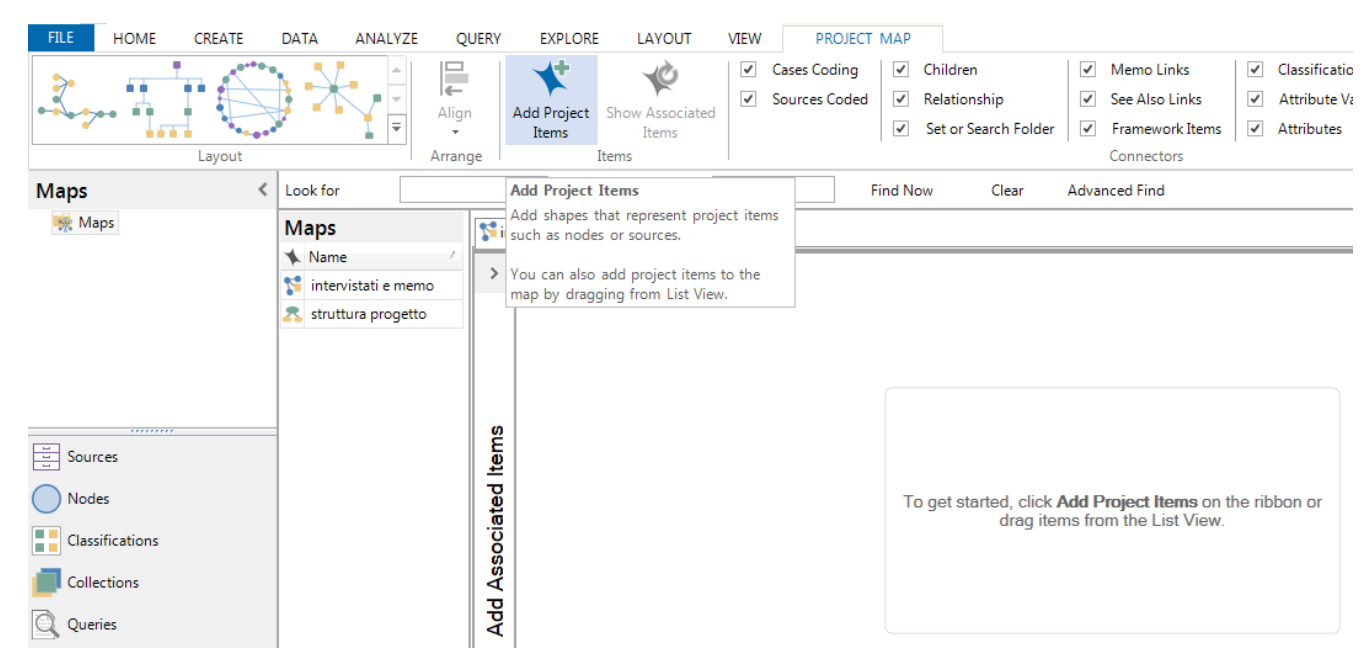

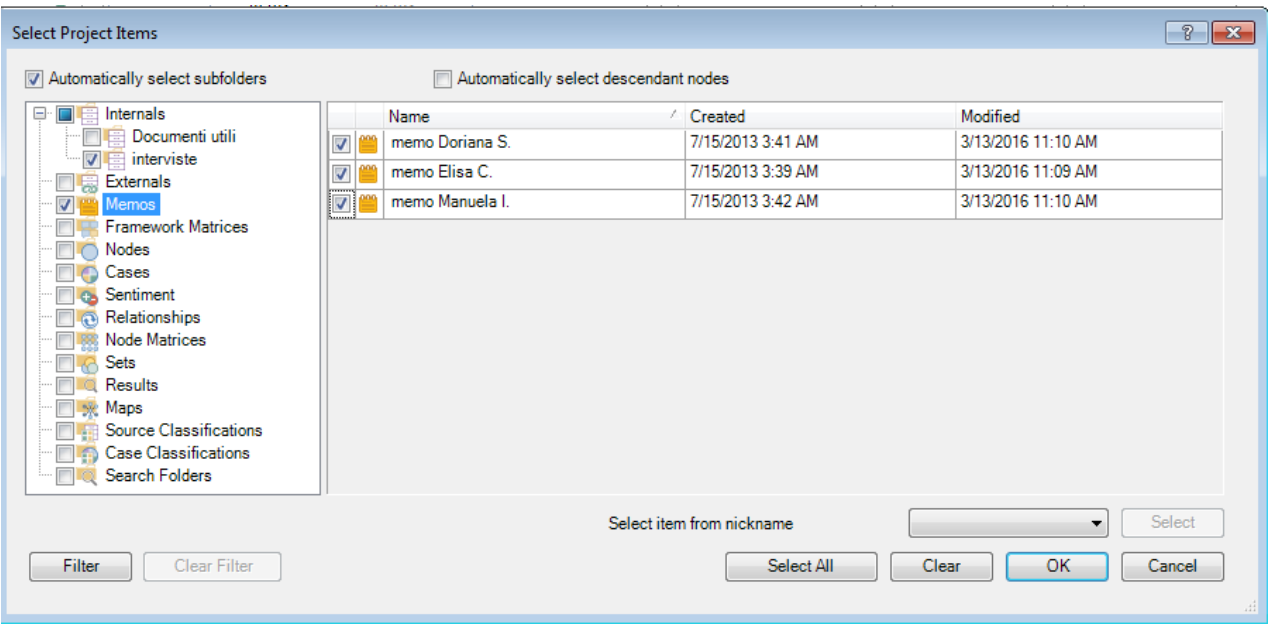

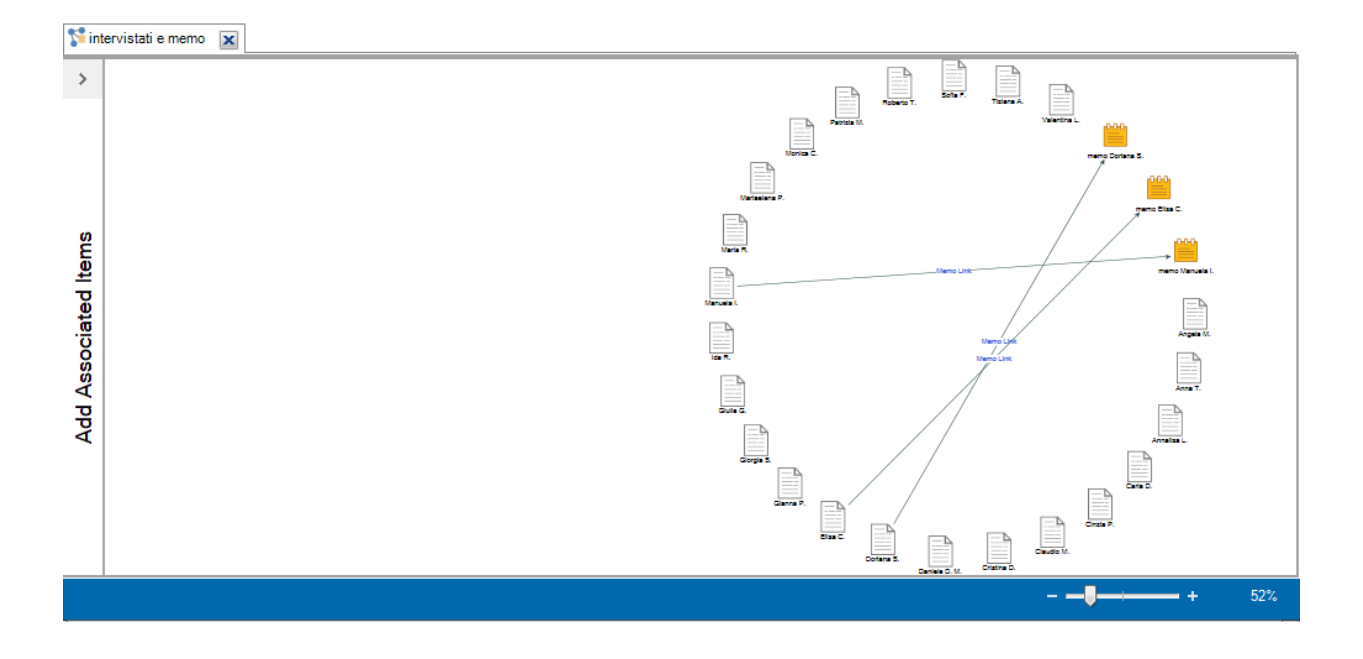

Il salvataggio della Project Map è automatico.

#### *Creare un Comparison diagram*

**1. Nel tuo progetto** *Lab docenti completo.nvp* **creare un Comparison diagram per confrontare i nodi "rapporto con le famiglie" e "rapporto insegnante - classe" in Explore/ Comparison diagram.**

Dal Menù Explore/Comparison diagram, cliccare su Compare Nodes.

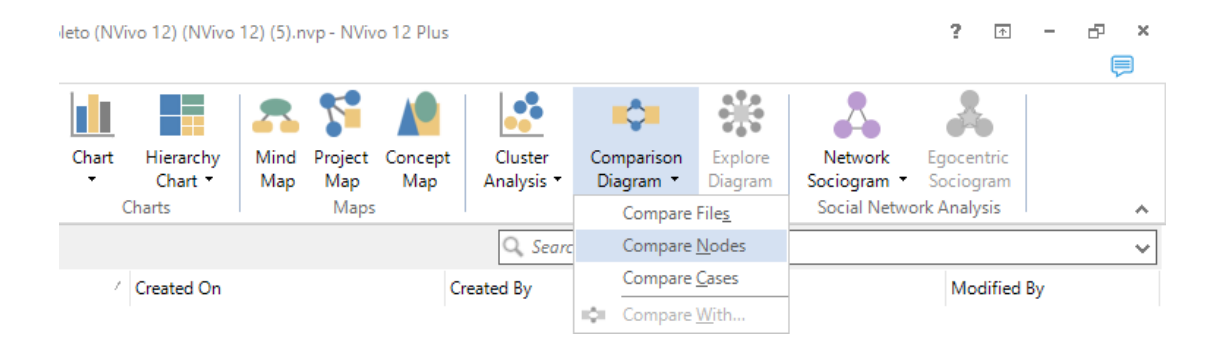

Nella finestra Select Project Items selezionare i nodi "rapporto con le famiglie" e "rapporto insegnante classe". Premere OK.

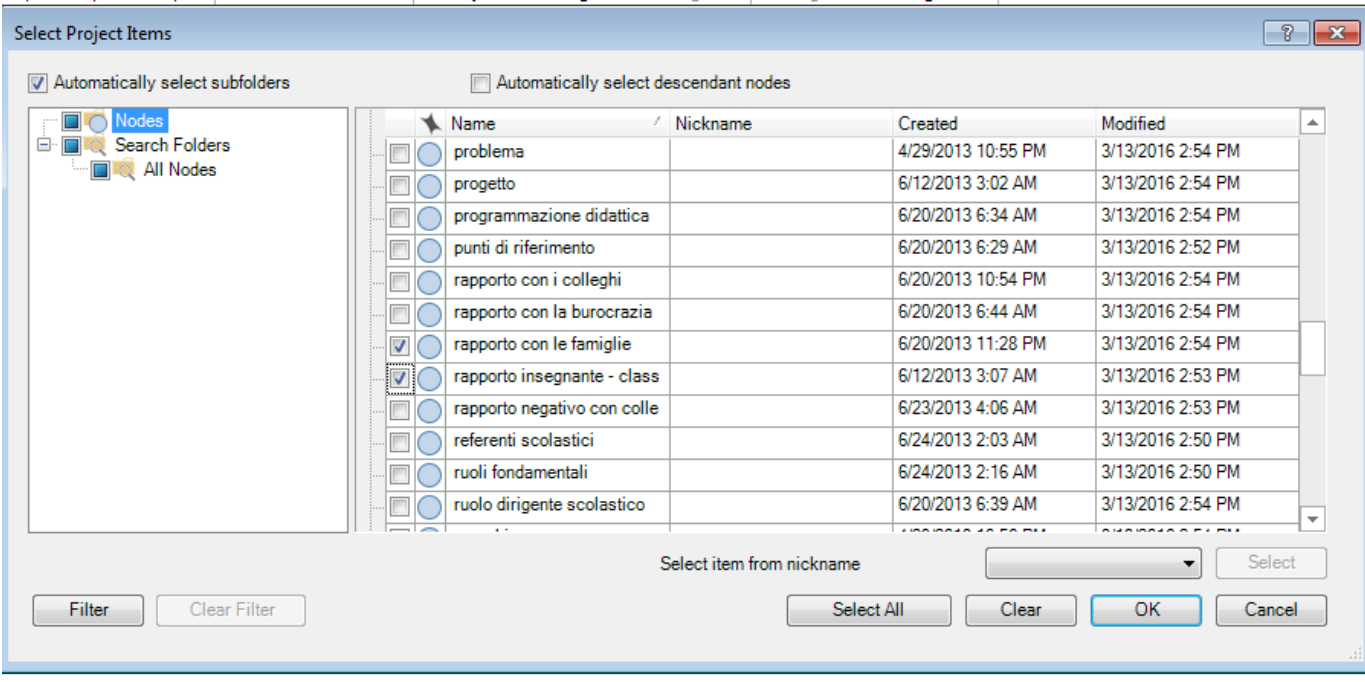

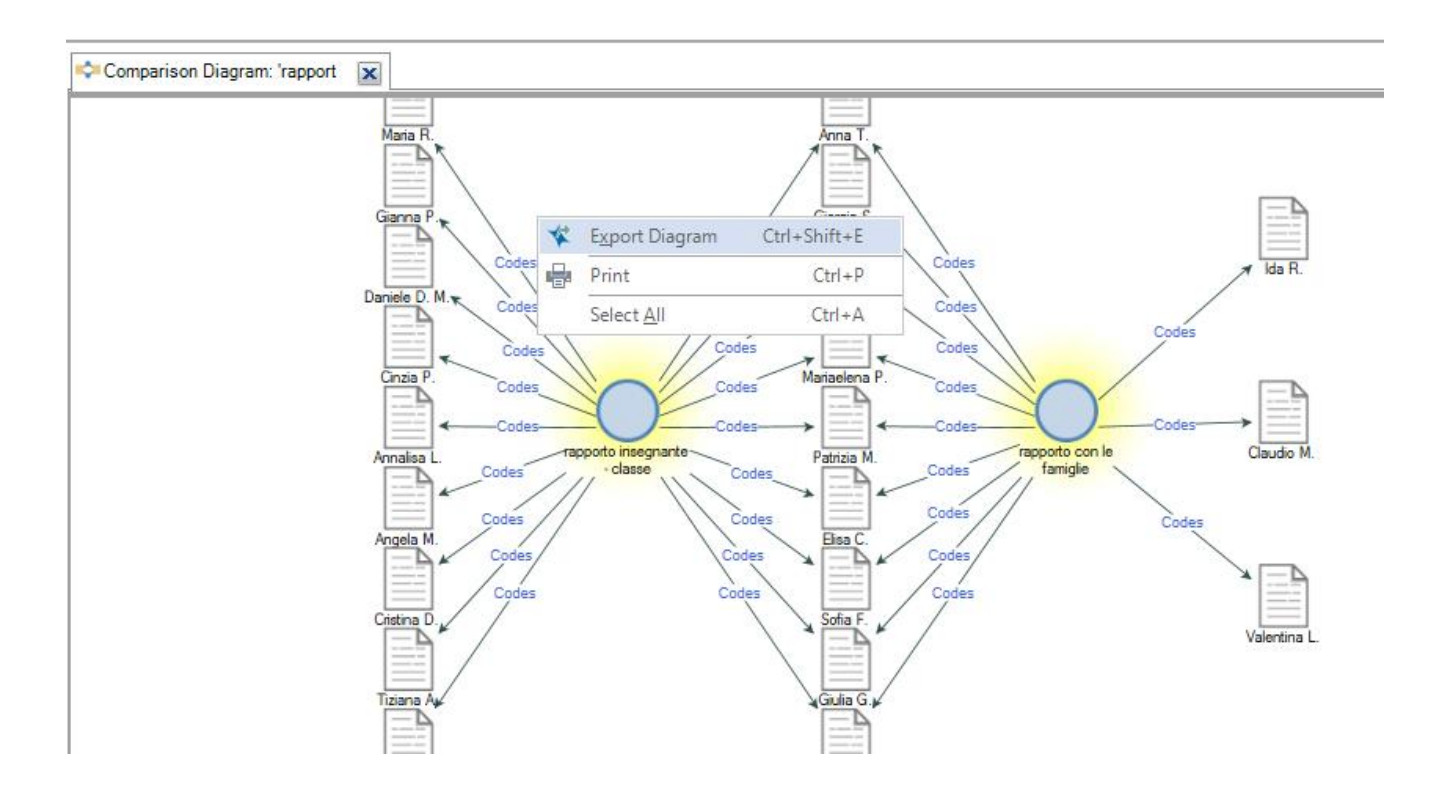

Il salvataggio del Comparison diagram non è automatico; cliccare con il tasto dx del mouse per esportarlo.

# *Creare un Explore diagram*

# **1. Nel tuo progetto** *Lab docenti completo.nvp***creare un Explore diagram per esplorare tutti gli item collegati al documento "Doriana S.".**

Per attivare il menù/Explore diagram occorre selezionare un item; in questo caso il documento "Doriana S.". Cliccare su Explore diagram.

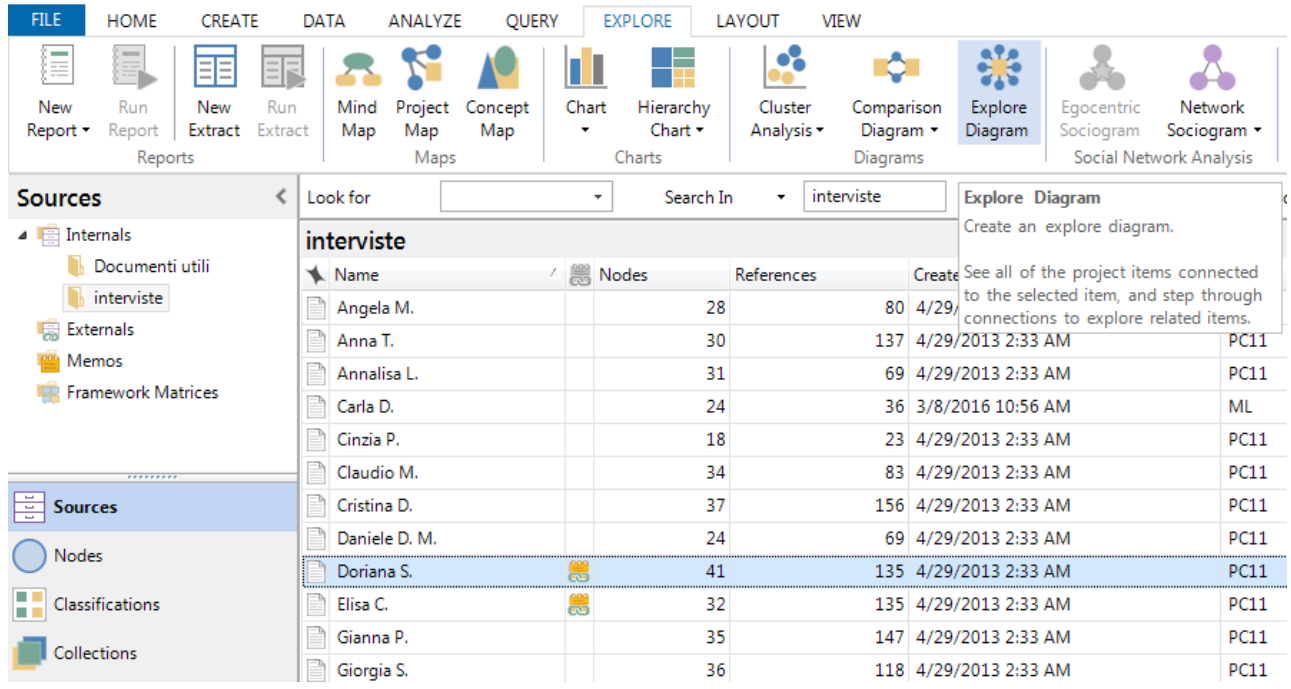

# Il salvataggio dell' Explore diagram non è automatico; cliccare con il tasto dx del mouse per esportarlo.

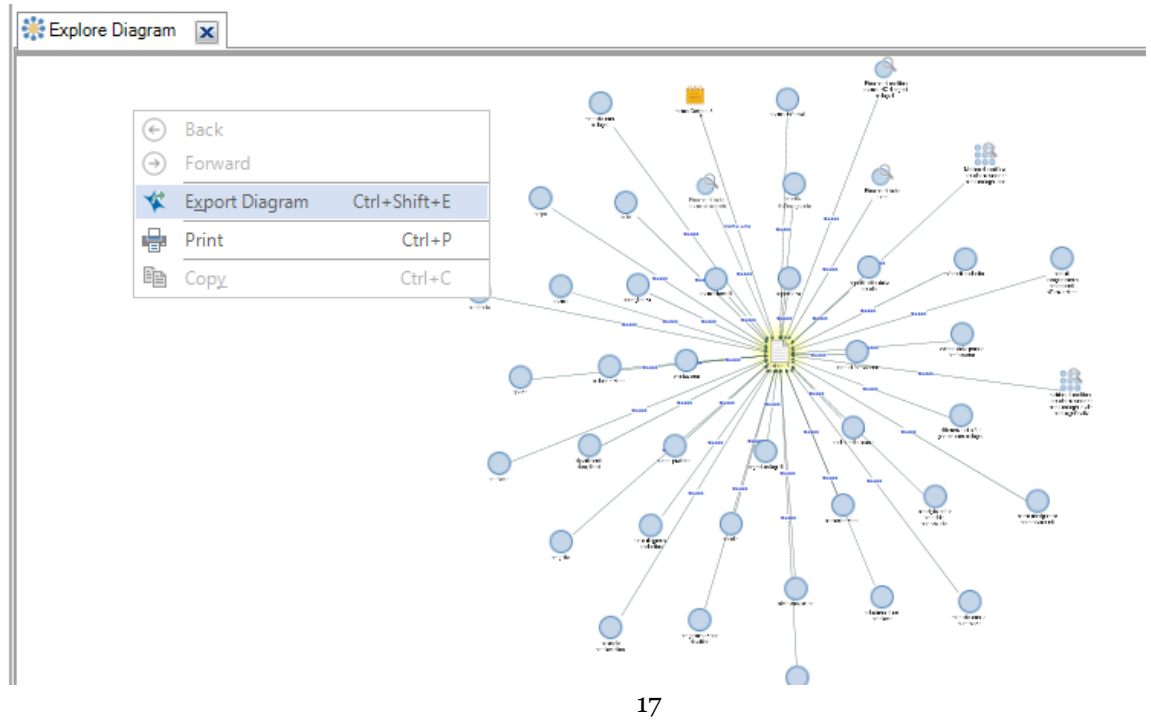

DISPO - Dipartimento di Scienze politiche Università degli Studi di Genova - Materiale del Laboratorio L'ANALISI TESTUALE CON NVivo 12 Docente: Dott.ssa Martina Lippolis